# **イ ン タ ー ネ ッ ト サ ー ビ ス**

# **P P P o E 設 定 マ ニ ュ ア ル**

(Windows10 編)

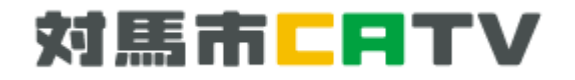

# **目 次**

- 1. ソフトウェア動作について ・・・1 ページ
- 2. Windows10 設定方法 インファイル インスティック・エストリック しょうしゅう

### **ご 挨 拶**

このたびは対馬市 CATV インターネットサービスにご加入いただき誠に有難うございます。

このマニュアルは対馬市 CATV インターネットのグローバル IP アドレスサービスを 初めてご利用になる方のために、できる限りわかりやすいように心がけて作成致しました。

「対馬市 CATV」 指定管理者:(株)コミュニティメディアは、対馬市の皆様のためにより良い サービスを提供して参りますので、末長くご愛顧頂きますよう宜しくお願い致します。

- ・Windows, Microsoft Edge, Internet Explorer, Windows Live Mail は 米国マイクロソフト社の商標または登録商標です。
- ・その他、記載の商品名、会社名等は、各会社の商標または登録商標です。
- ・本文中では、TM、R マークは表示していません。
- ・Windows10 へのアップグレード及び初期設定に関するご質問は、Microsoft 社、 PC メーカー又は購入店までお問い合わせ下さい。
- ・対馬市 CATV のサービス使用、及びマニュアルに記載している内容は 平成 27 年 7 月 29 日現在の内容です。 なお、将来予告なしに変更することがありますのでご了承下さい。

## **ソフトウェア動作について**

■対応ソフト

 PPPoE 接続クライアントソフトウェアは Windows10 には標準で搭載されています。 またそれ以外のOSに対応したクライアントフリーソフトウェアもございます。 $*1$ \*1.お客様ご自身の責任においてご利用ください。

※PPPoE とは?:パソコンなどの端末機器にインストールするソフトウェアです。PPPoE クライアント ソフトウェアを使うと、**ユーザーID、パスワード**入力で PPP 認証を行い、複数のプロバイダの中から、接続 先を選択できます。普通の PPP クライアントソフトウェアによる接続と違い、接続先のダイヤルアップ番号 が必要ありません。PPPoE クライアントソフトウェアによる接続はユーザー名とパスワードだけで接続 できます。

#### ※ ご注意: Internet Explorer 11 をお使いの方へ

Internet Explorer 11 では、ブロードバンド接続の自動接続設定がご使用頂けません。

| インターネット オブション                                                                                                    | 7x<br>インターネット オブション                                                                                                    | 7x                                   |
|----------------------------------------------------------------------------------------------------|----------------------------------------------------------------------------------------------------|--------------------------------------|
| 全般  セキュリティ ブライバシー コンテンツ 接続 フログラム 詳細設定<br>インターネット接続を設定するには、<br>セットアップ(U)<br>「セットアップ」をクリックしてください。<br>ダイヤルアップと仮想プライベート ネットワークの設定<br>■ ブロードバンド接続<br>追加(D)<br>VPN の追加(P)<br>削除(R) | 全般 セキュリティ ブライバシー コンテンツ 接続 プログラム 詳細設定<br>インターネット接続を設定するには、<br>[セットアップ]をクリックしてください。<br>ダイヤルアップと仮想プライベート ネットワークの設定<br>■ブロードバンド接続 (既定)                                     | セットアップ(U)<br>追加(D)<br>削除(R)<br>設定(S) |
| プロキシサーバーを構成する必要がある場合は、<br>設定(S)<br>「時実」を選択してください。<br>選択不可                                                                                                    | プロキシ サーバーを構成する必要がある場合は、<br>「設定」を選択してください。<br>C ダイヤルしない(C)<br>○ ネットワーク接続が存在しないときには、ダイヤルする(W)<br>● 通常の接続でダイヤルする(0)<br>現在の既定値: ブロードバンド接続<br>n. + 1 TUD to LD. h /LAN 0550 | 既定(2段定(E)                            |

例:インターネットオプション(IE11) インターネットオプション(IE8)

自動接続を希望される場合はブロードバンドルーターをご用意の上、ルーター側に PPPoE 接続を 設定してご使用下さい。

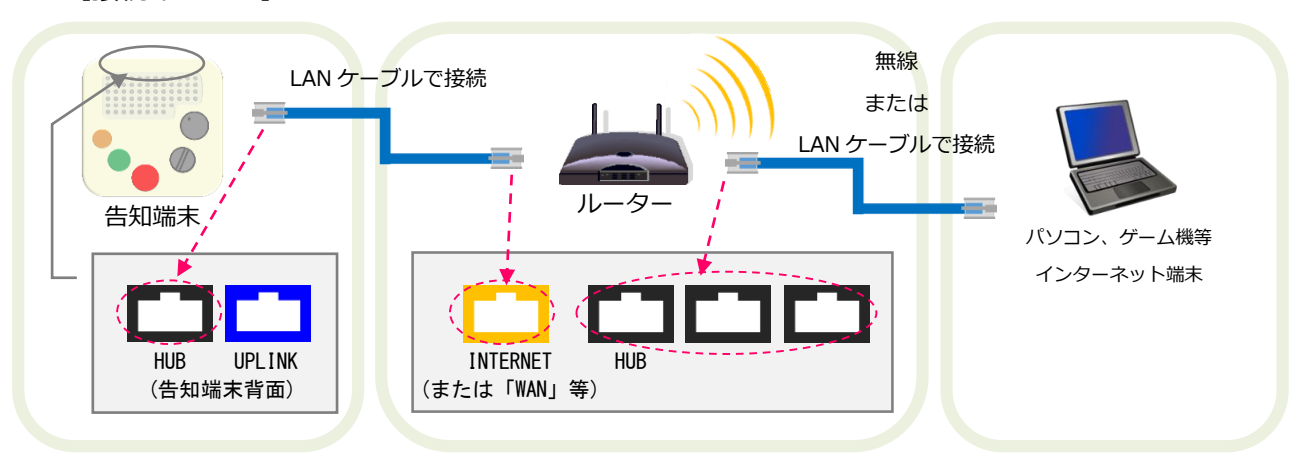

【接続イメージ】

ルーター側に PPPoE 接続設定をされた場合は、本マニュアルに記載されておりますパソコン側での ブロードバンド接続設定は必要ございません。

なお、ルーターの PPPoE 接続設定方法につきましては、製品付属の設定ソフトやマニュアルをご参 照になるか、購入店やメーカーのサポート窓口までお問い合わせ下さいますようお願い致します。

### **Windows10 設定方法**

※設定の際には「**グローバル IP アドレスサービス開始案内**」をお手元にご用意ください。

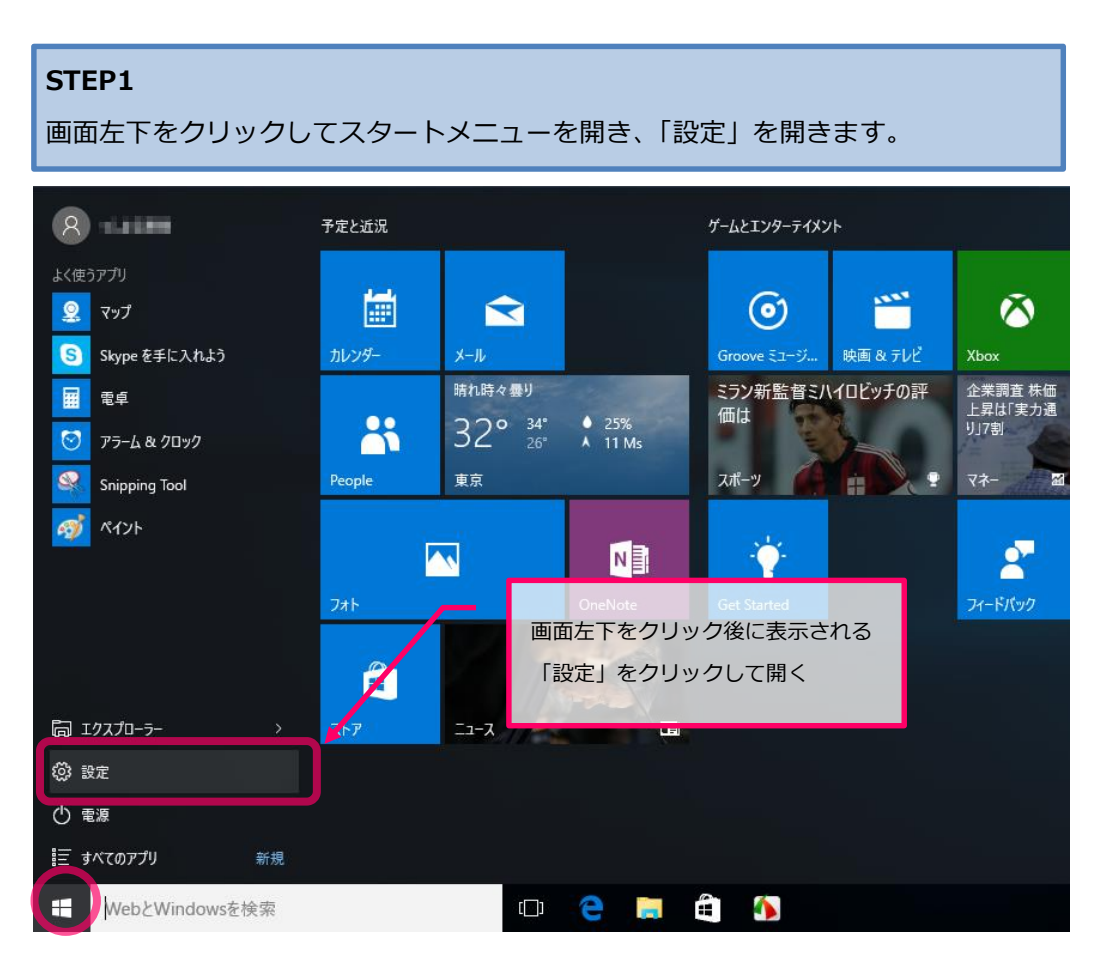

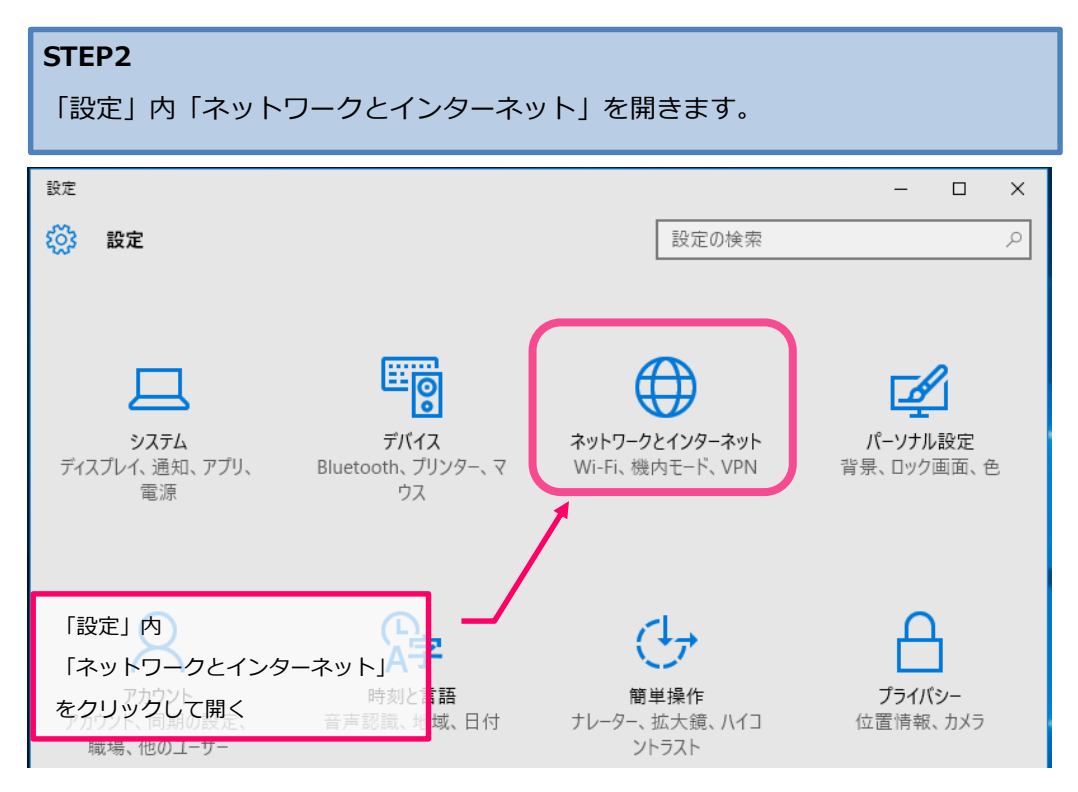

- 2 -

#### **STEP3** 「ダイヤルアップ」を選択し、「新しい接続を設定する」を開きます。 ← 設定  $\Box$  $\times$  $\equiv$ 設定の検索  $\alpha$ Wi-Fi ダイヤルアップ 機内モード 新しい接続を設定する データ使用状況 関連設定 VPN アダプターのメデョン 変手ダイヤルアップ」をクリックして ダイヤルアップ ネットワークと共有センタ選択後、 イーサネット 「新しい接続を設定する」を インターネット オプショ クリックして開く プロキシ Windows ファイアウォ

### **STEP4**

「接続またはネットワークのセットアップ」画面内「接続オプションを選択します」 メニューから「インターネットに接続します」を選択します。

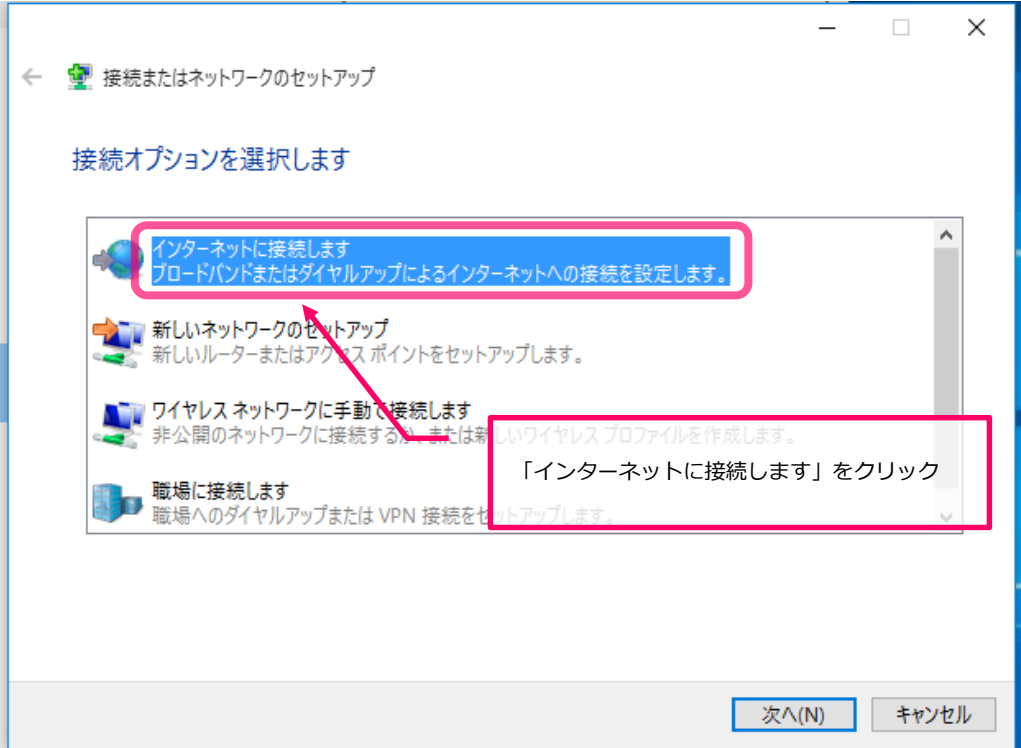

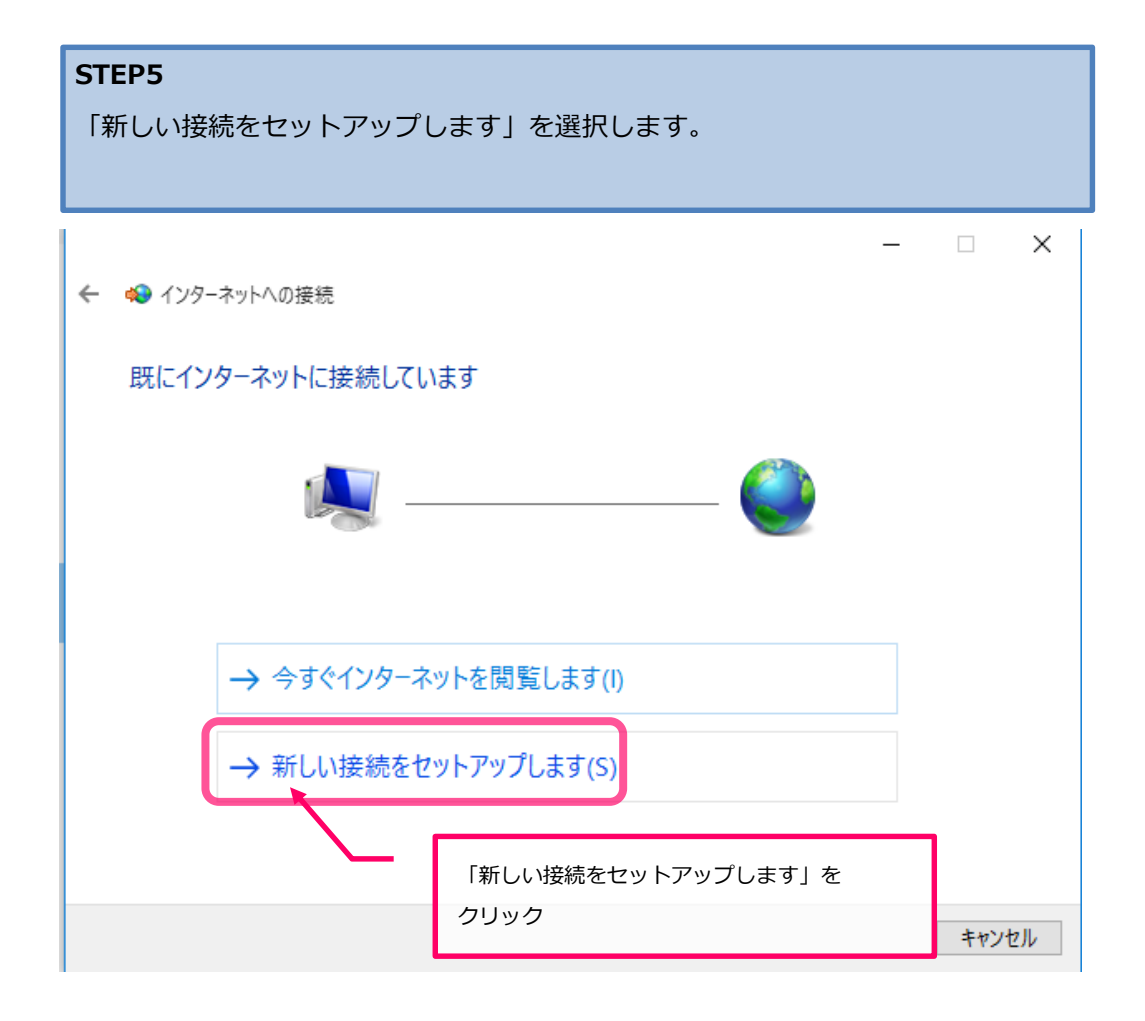

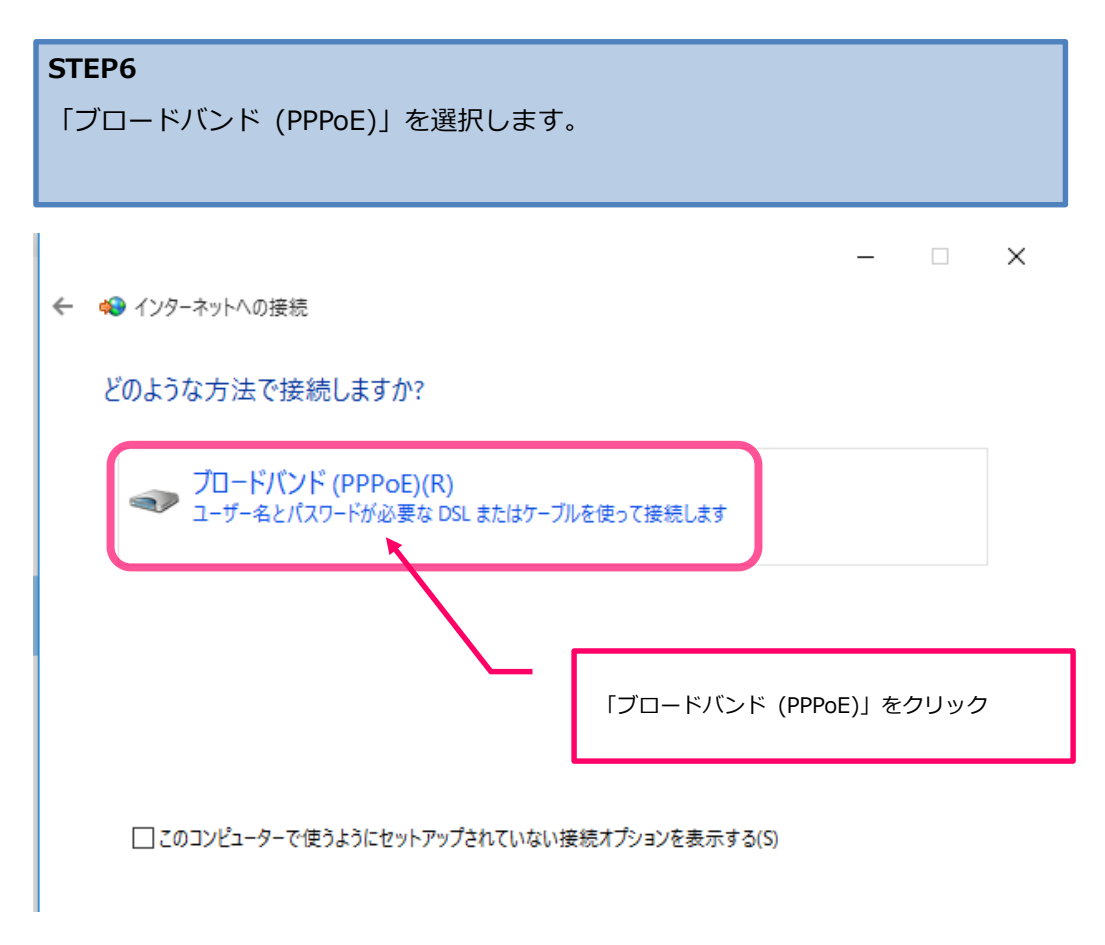

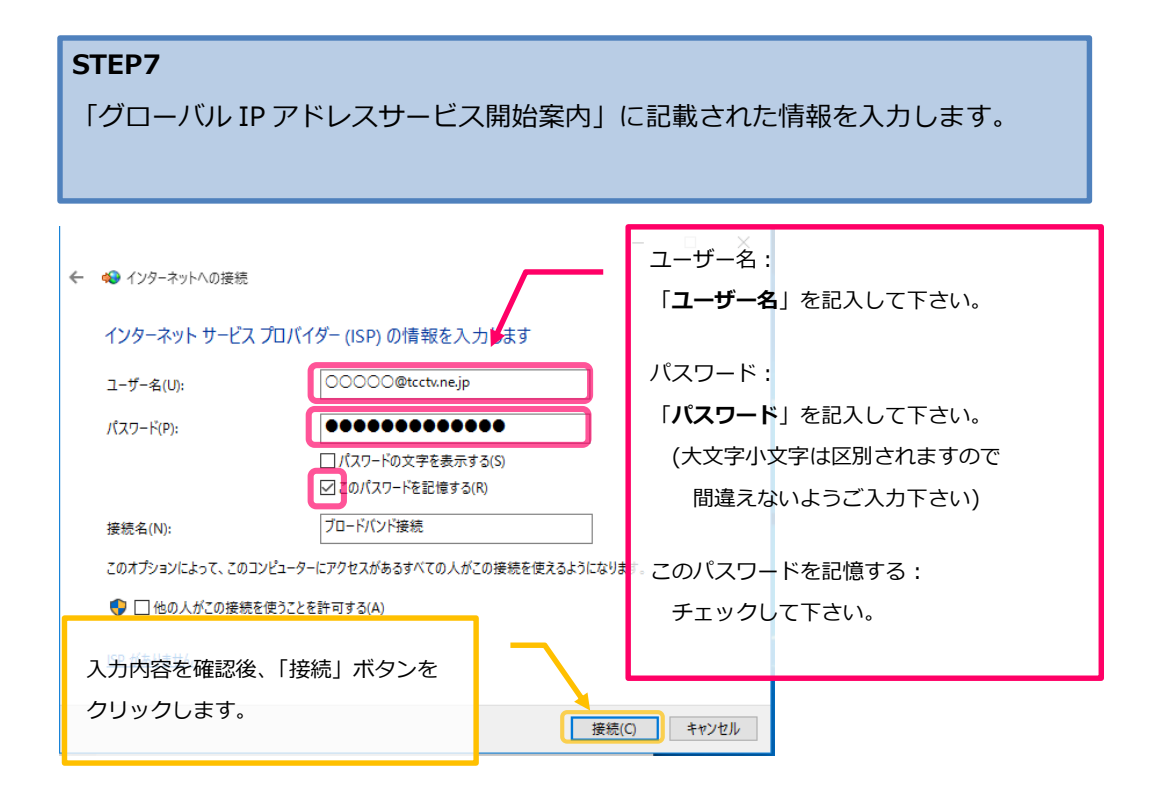

### **STEP8**

「~に接続中…」の画面が切り替わるまでしばらくお待ちください。

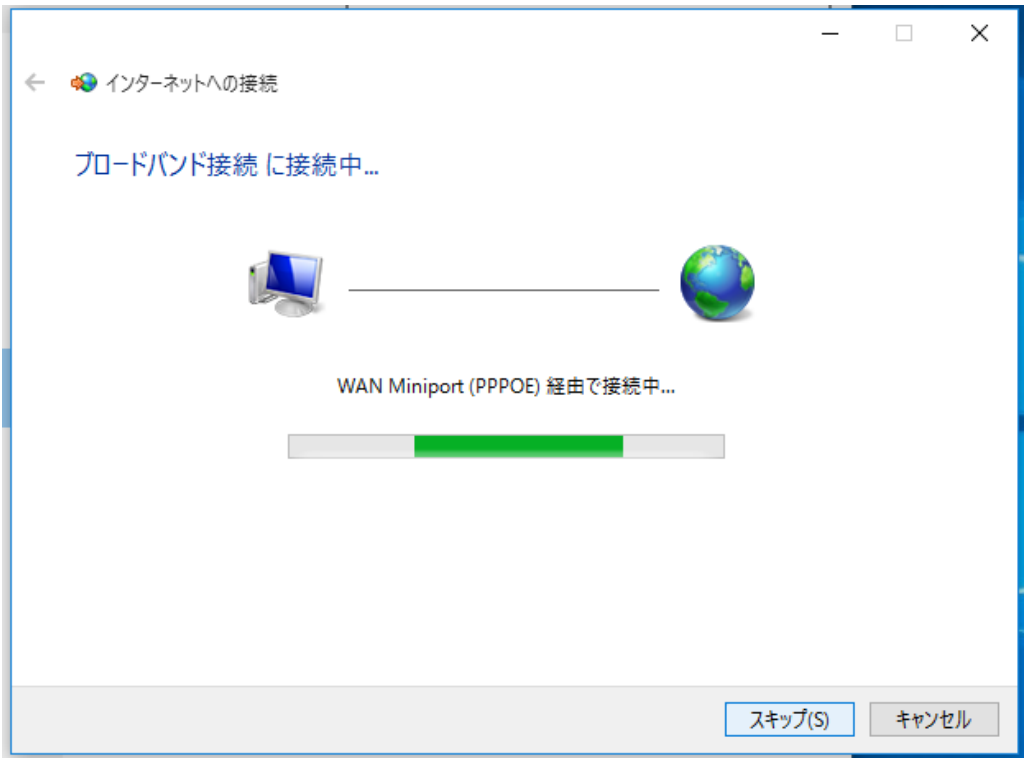

### **STEP9**

画面に「インターネットへの接続を使用する準備ができました」と 表示されれば接続設定は完了です。

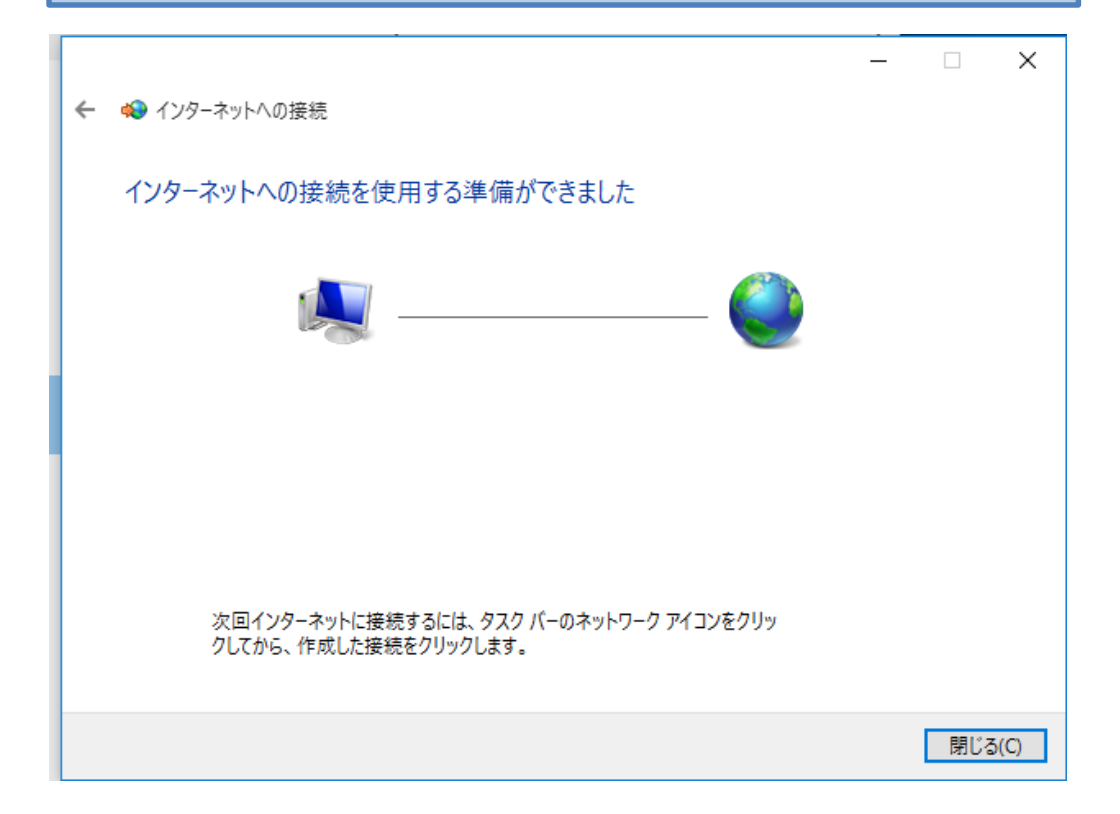

# **対馬市CATV**

# **指定管理者:株式会社コミュニティメディア**

長崎県対馬市美津島町雞知甲 550 番地 2

TEL.0920-54-8170 IP-TEL.354-0001